# CALIFORNIA EARTHQUAKE **CLEARINGHOUSE**

Tools for Mobile Data Collection

#### Need for Data Collection & Sharing

- □ 100s of engineers and scientists are expected to contribute data after a major earthquake in California
- □ The Earthquake Engineering Research Institute sends reconnaissance teams to earthquakes around the world
- □ Need for mobile data collection and near real-time data sharing solutions
- □ Make scientific and engineering observation by making a quick note or by filling out discipline specific forms

Collecting and Sharing Data

- $\Box$  HTML 5 web application with offline capabilities
- $\Box$  Facilitates mobile data collection and sharing
- $\Box$  Internal viewer allows users to view data collected by them and others within the application in realtime

#### **Getting Started**

□ Open app at [http://bayquakeallian](http://bayquakealliance.org/fieldnotes) [ce.org/fieldnotes](http://bayquakealliance.org/fieldnotes)

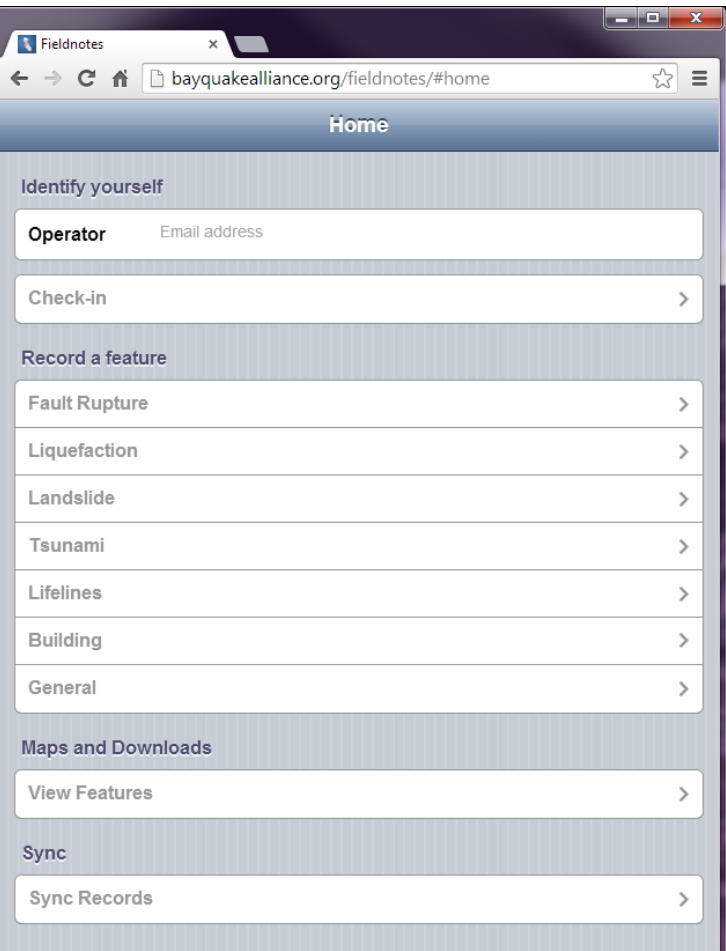

#### **Getting Started**

**Enter your email** address

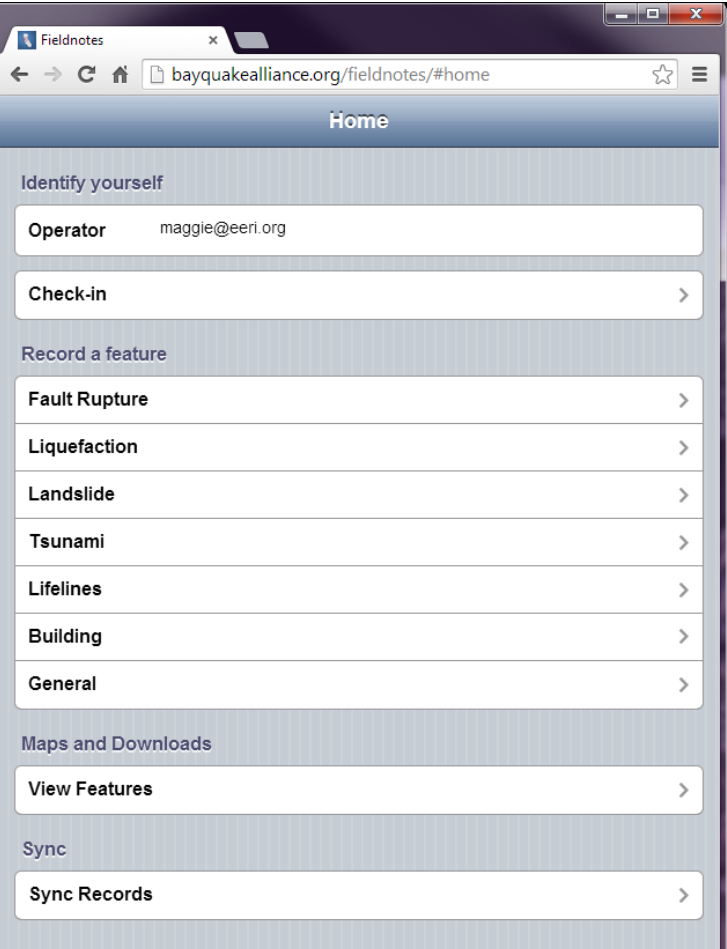

- □ Select Check-in to make a quick observation without filling out a form
- □ You will be prompted to allow your browser to use your location information – Select Allow

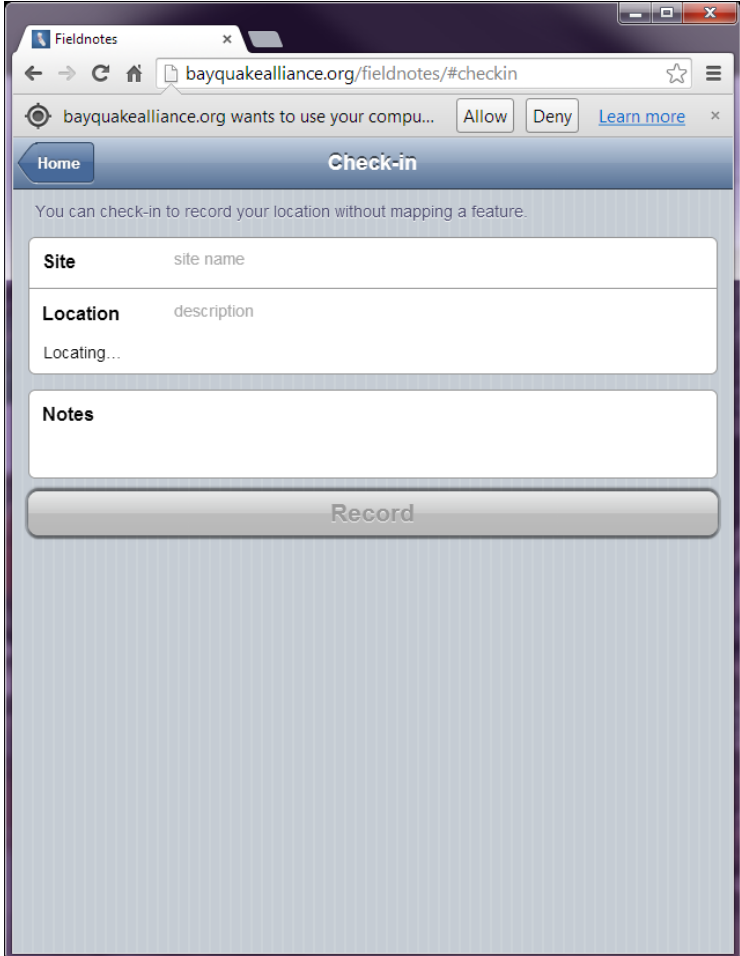

- $\square$  Enter a site name
- □ Note that your location information is automatically populated.
- □ Click on "Show Map" to see a map of your location

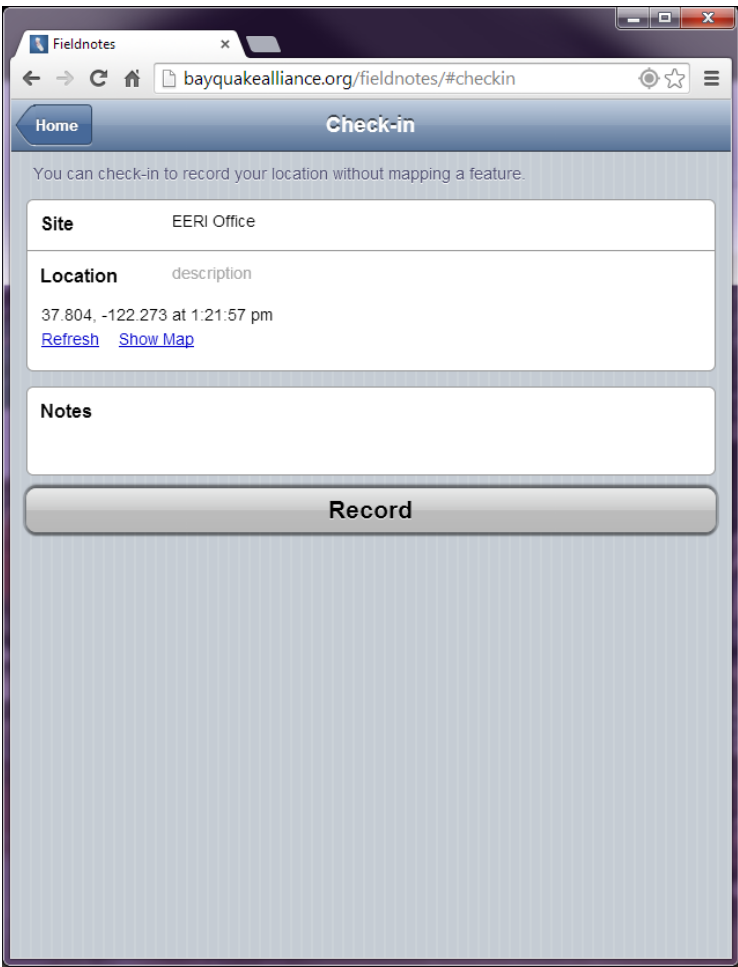

- $\square$  Enter a site name
- □ Note that your location information is automatically populated.
- □ Click on "Show Map" to see a map of your location

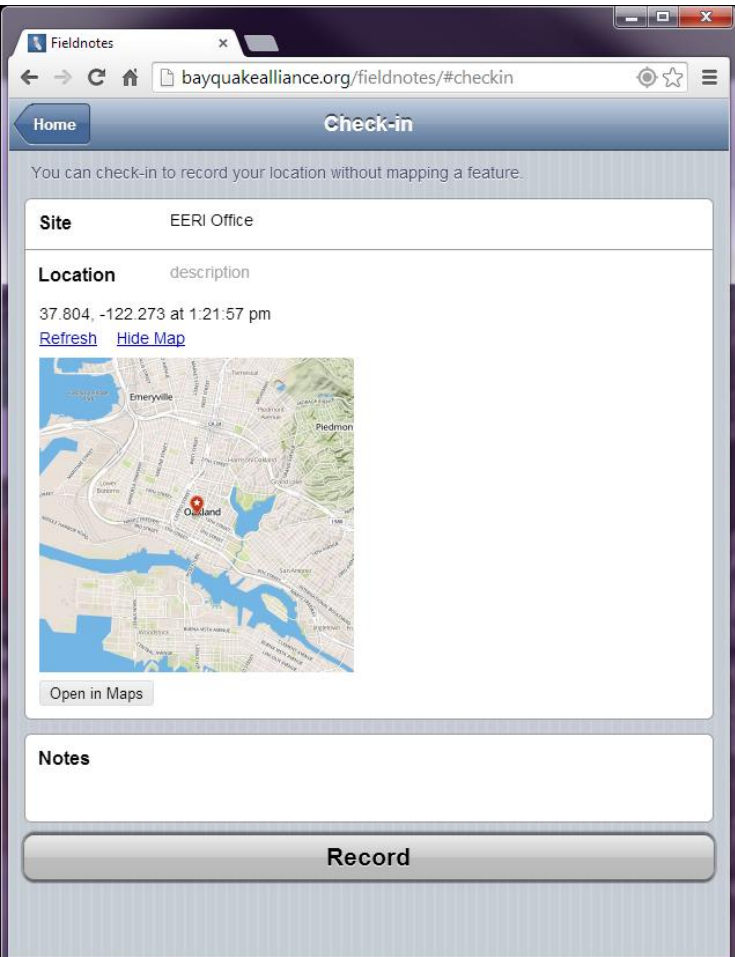

#### **Checking-in**

 $\Box$  Enter any observations in the notes area

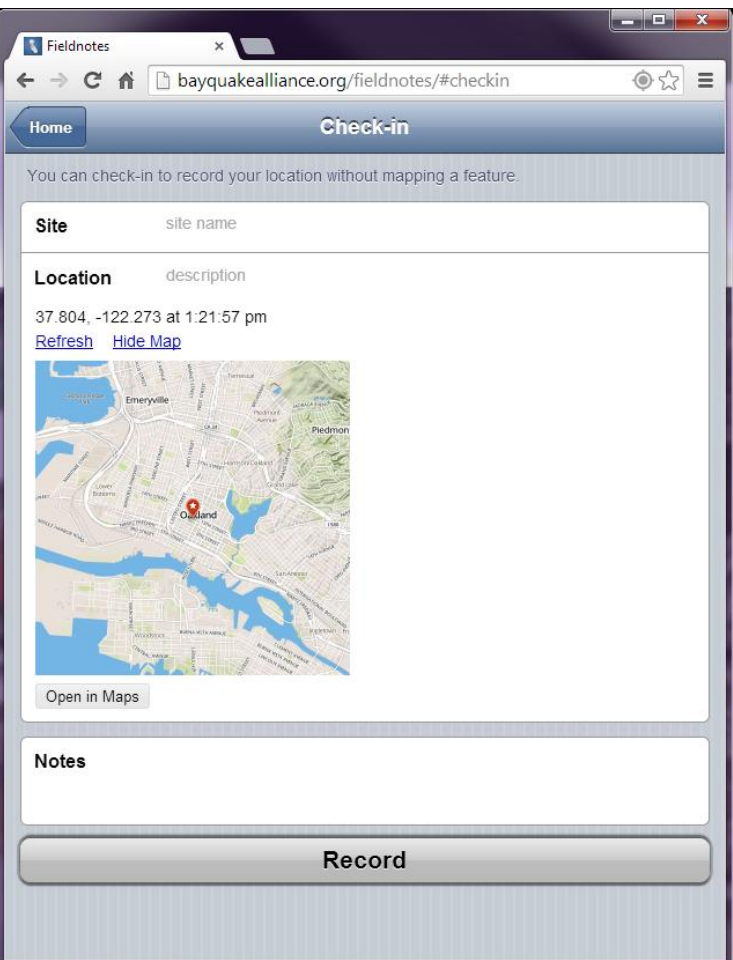

#### **Checking-in**

 $\Box$  Enter any observations in the notes area

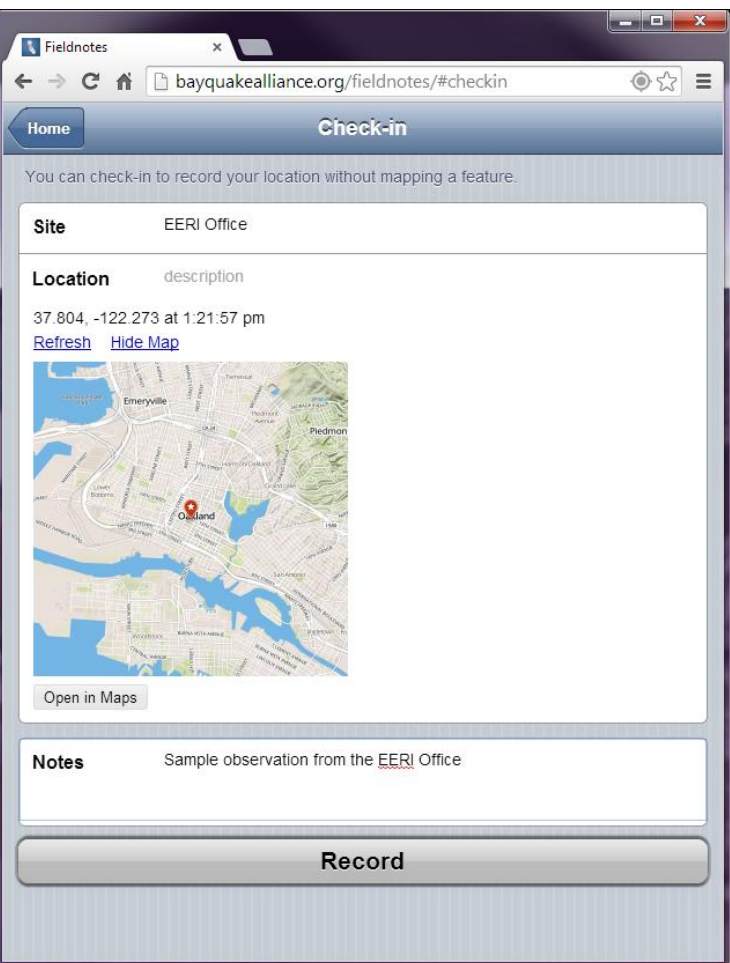

#### **Checking-in**

 $\Box$  Hit the Record button to record your data point

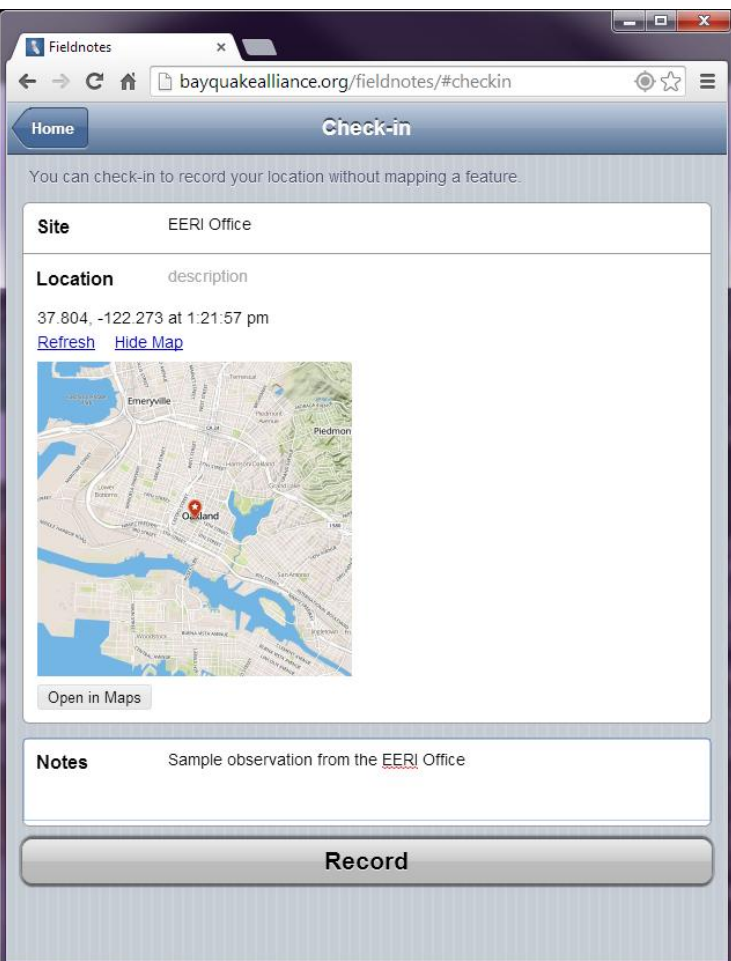

- □ You will see a confirmation page indicating that your information was recorded
- □ If you are ONLINE, your information is automatically sent to the server

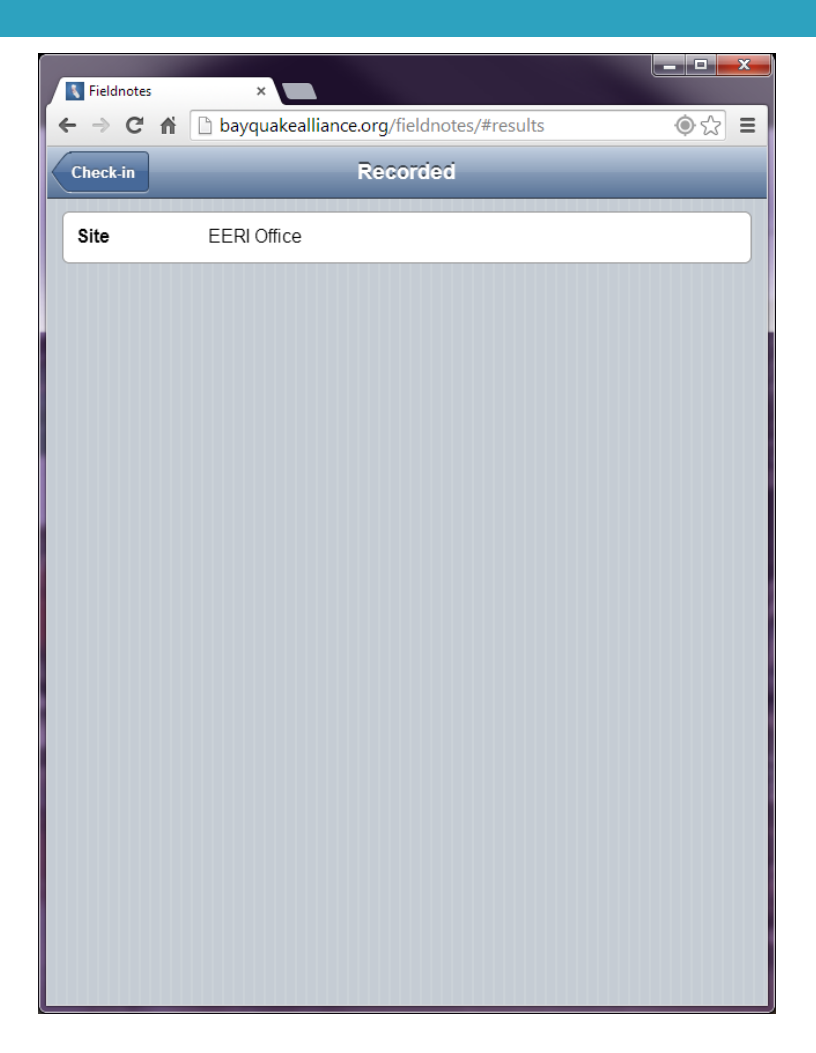

- □ If you are OFFLINE, you will have to initiate this when you are connected again
- □ You can see how many records have not been uploaded in the "Sync Records" area of the Home menu

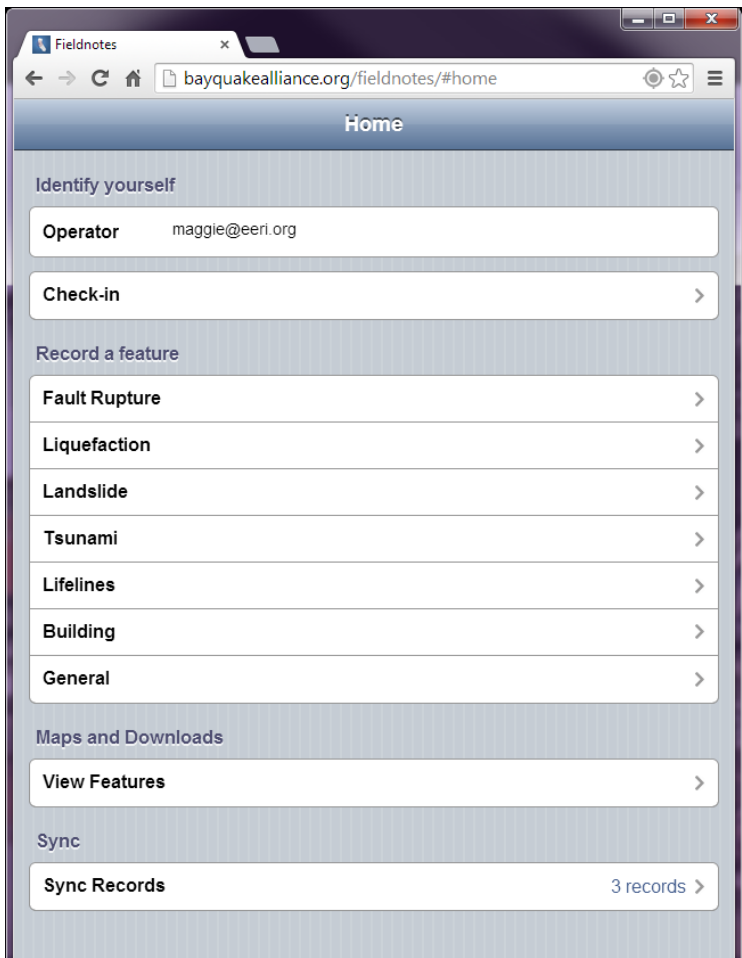

#### **Filling Out a Form**

- □ On the home menu, you will see many options in the "Record a Feature" Section
- □ Select a feature to fill out a form, for this demo, we will select "Building"

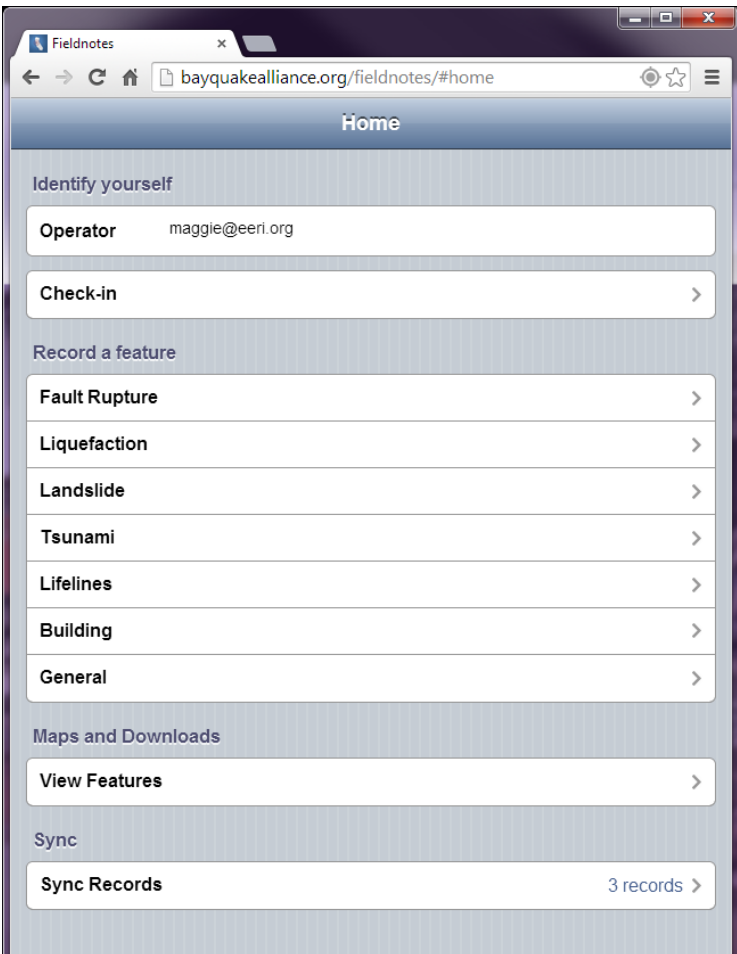

#### **Filling Out a Form**

#### □ Similar to Checking in enter a site name

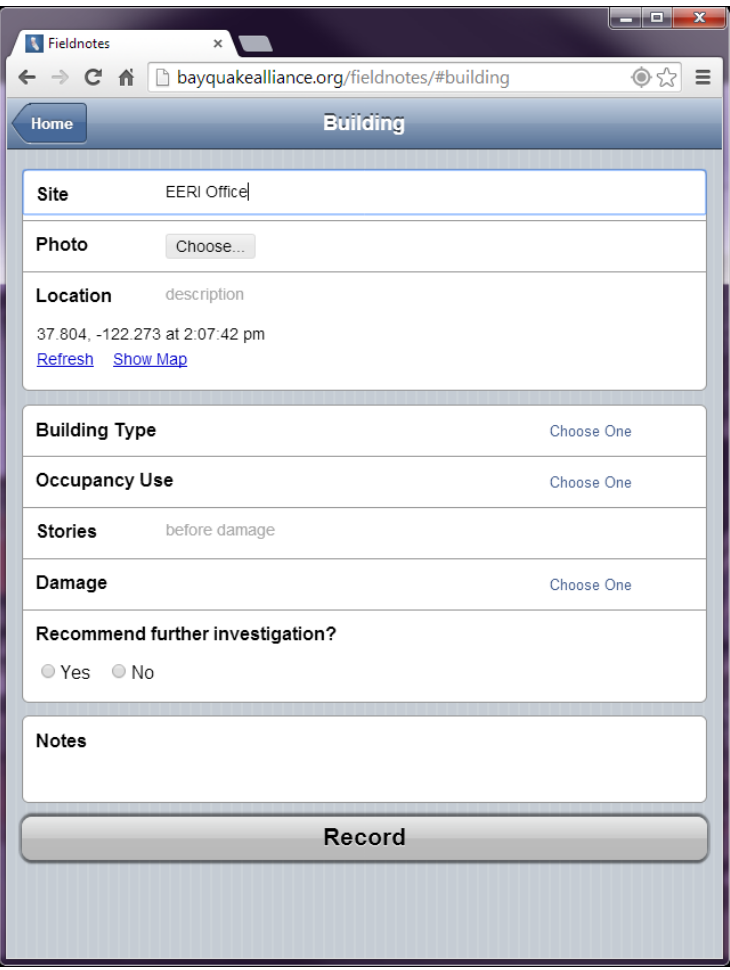

#### **Filling Out a Form**

- $\Box$  A photo of the feature, in this case a building, can be selected to accompany the information submitted through the form
- $\square$  Location information is again automatically populated

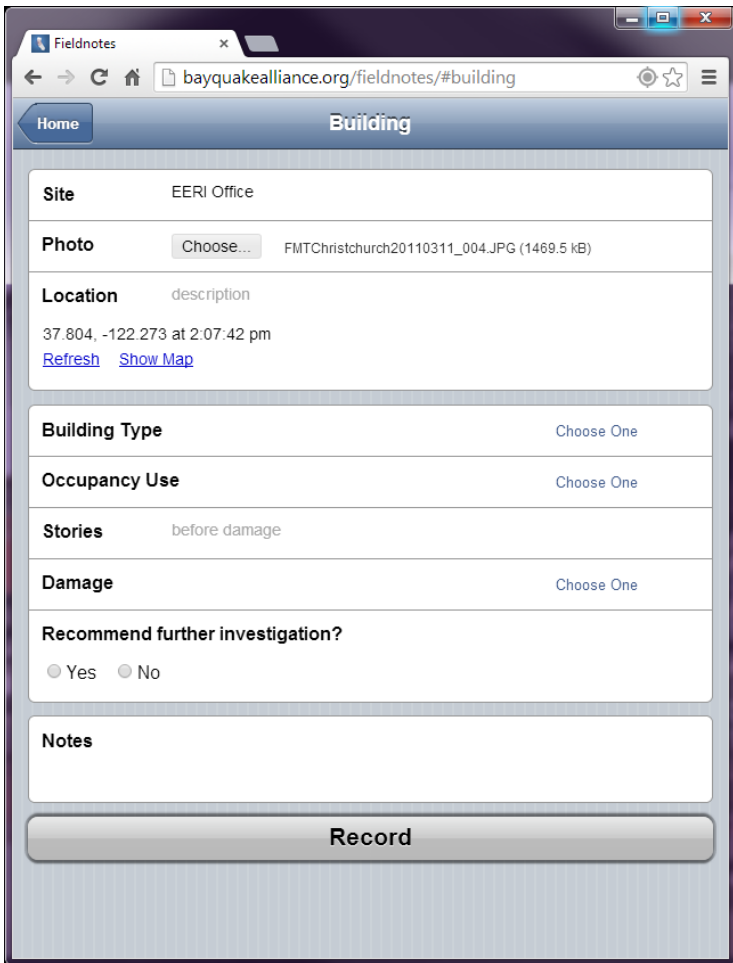

#### **Filling Out a Form**

 $\Box$  In this form there are 5 questions to answer

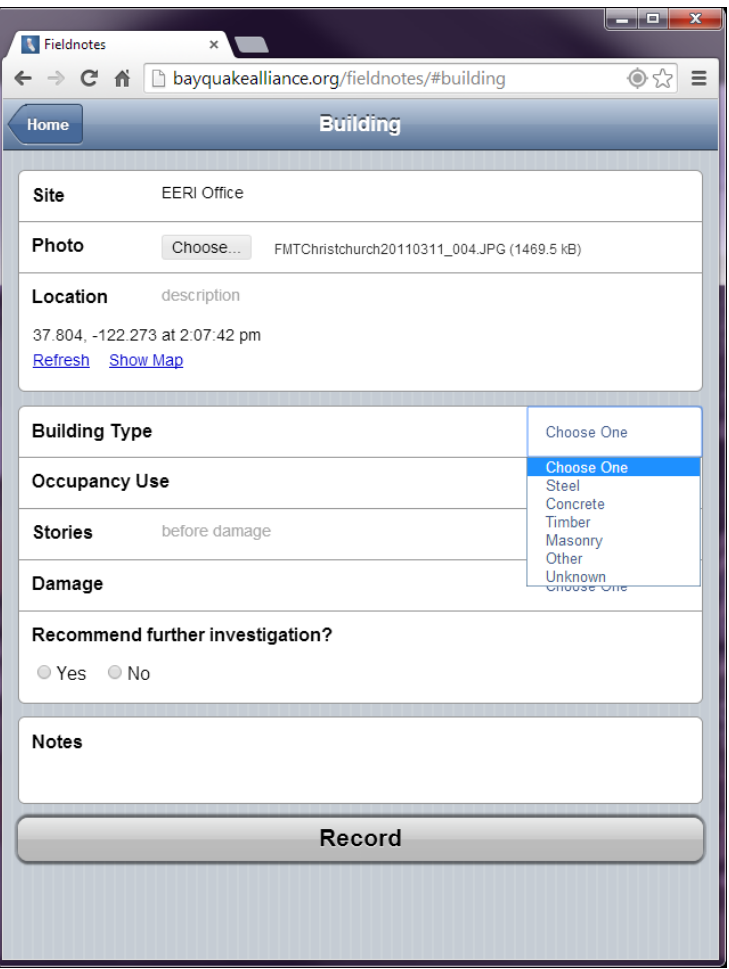

#### **Filling Out a Form**

□ After answering all questions, there is a space to add more text in the Notes section

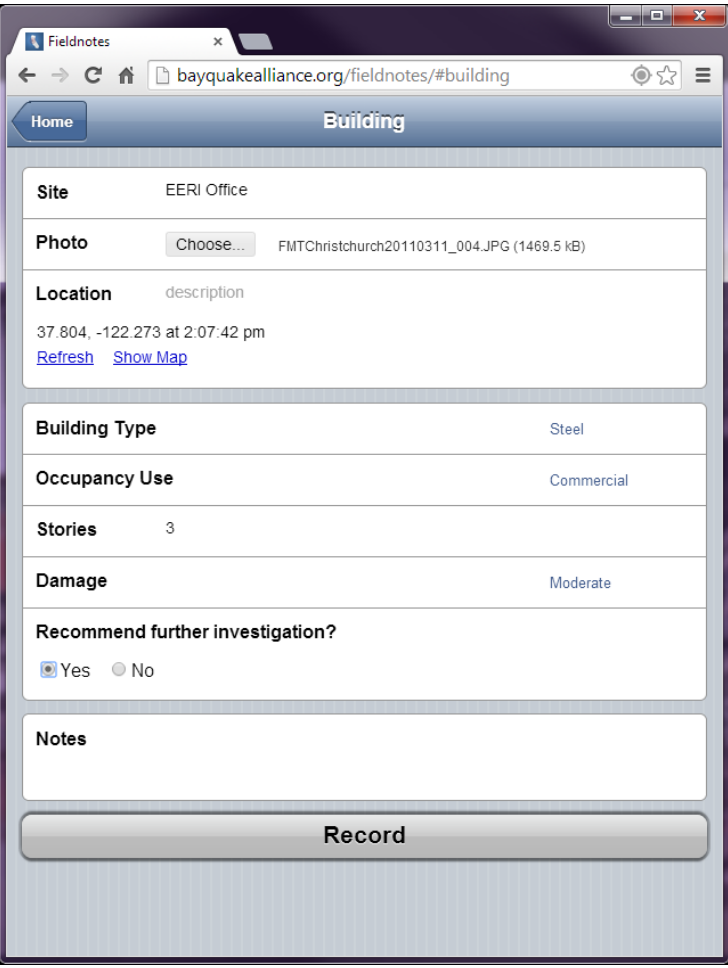

#### **Filling Out a Form**

 $\Box$  Once the form is complete, the information can be sent or stored by clicking record

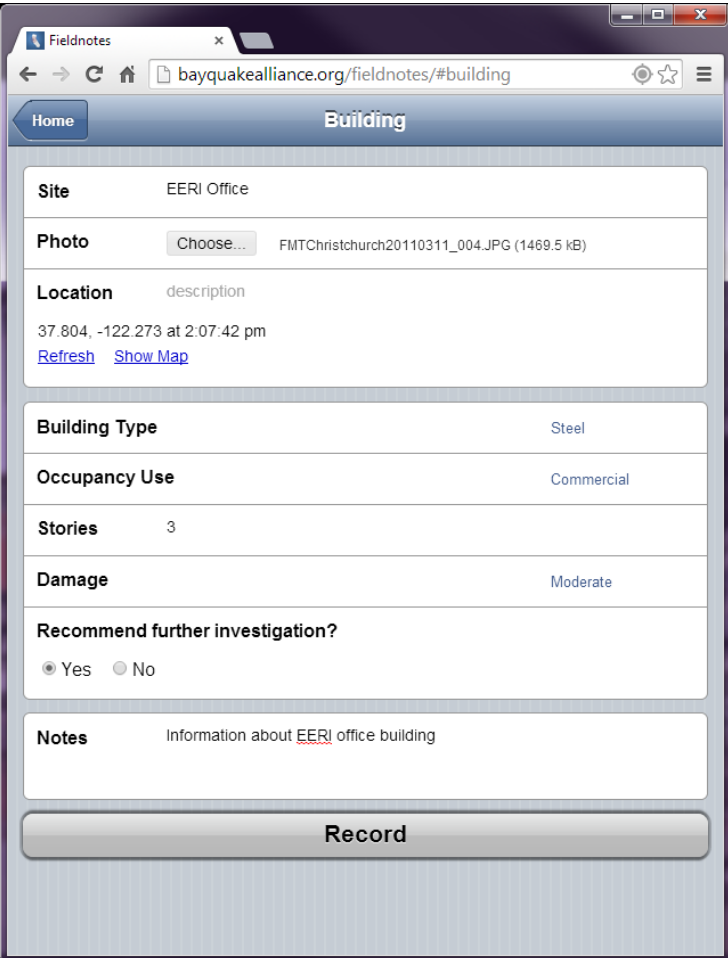

#### **Filling Out a Form**

- □ After recording you will see confirmation
- $\Box$  If you included a photo, it will take a moment to upload

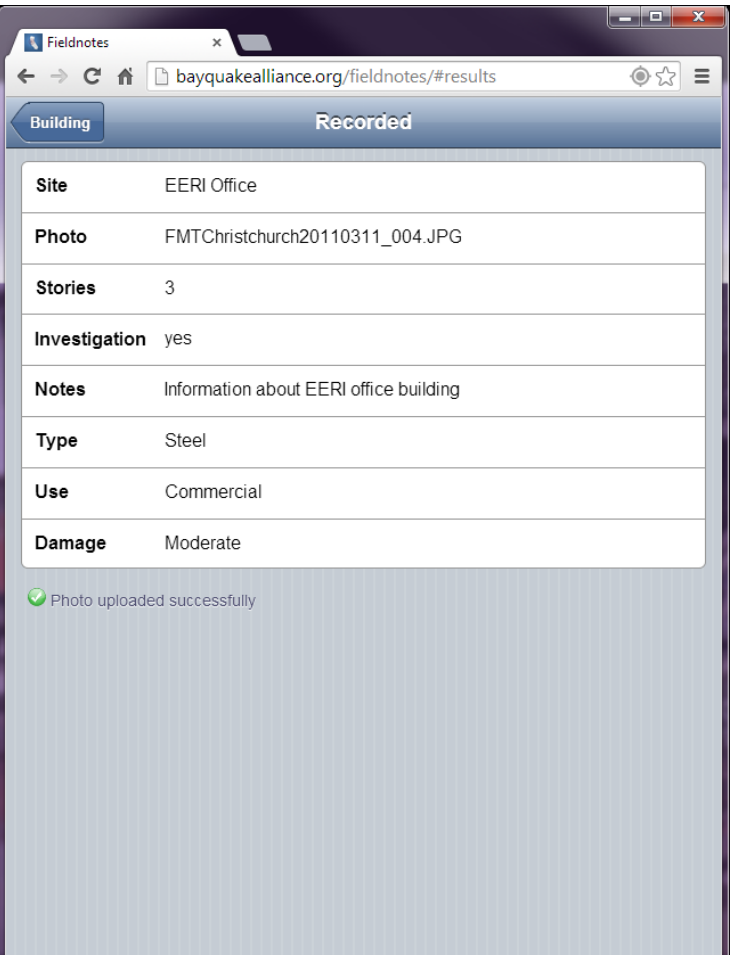

#### **Viewing and Downloading Features**

- $\square$  This application also has a built in map feature that allows users to see or download all points that have been recorded
- □ Select "View Features"

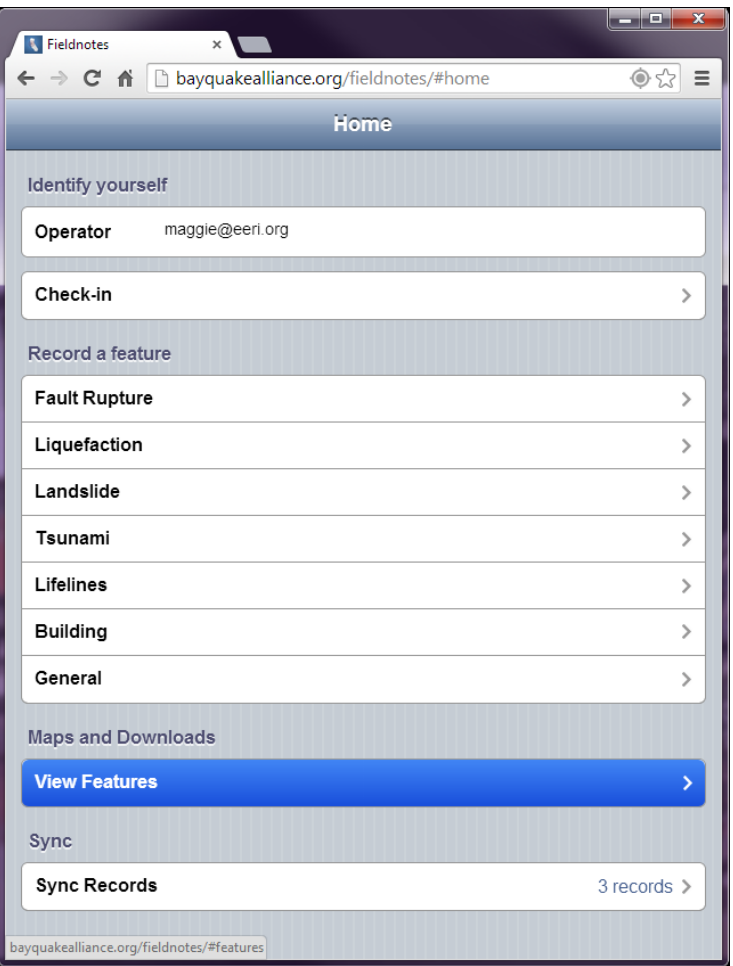

#### **Viewing Features**

- $\Box$  This application also has a built in map feature that allows users to see or download all points that have been recorded
- □ Select "View Features"

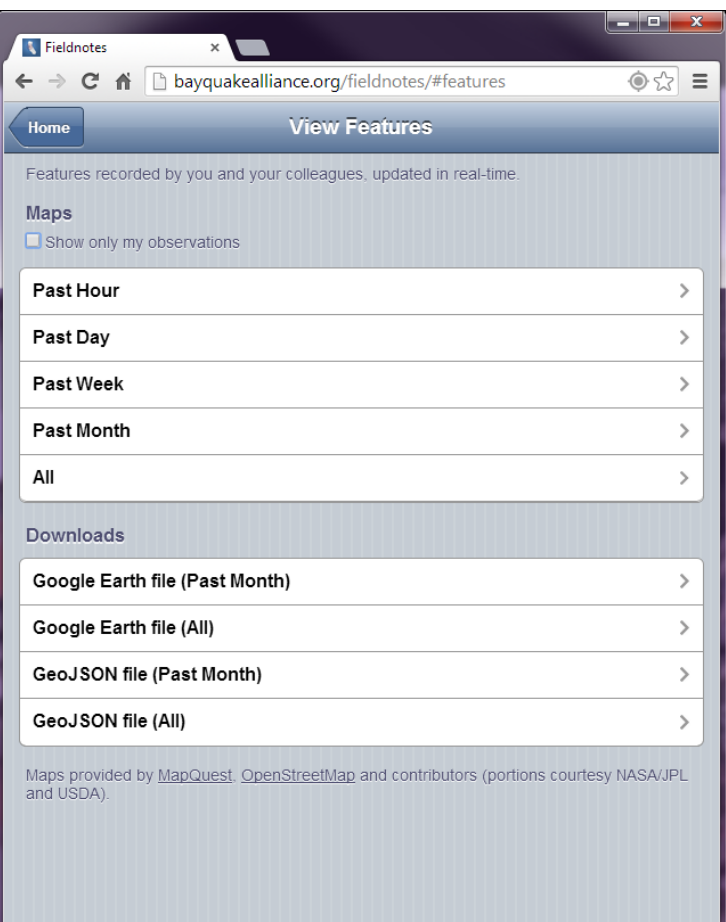

#### **Viewing Features**

□ Selecting "All" shows a map with all points ever collected using this application

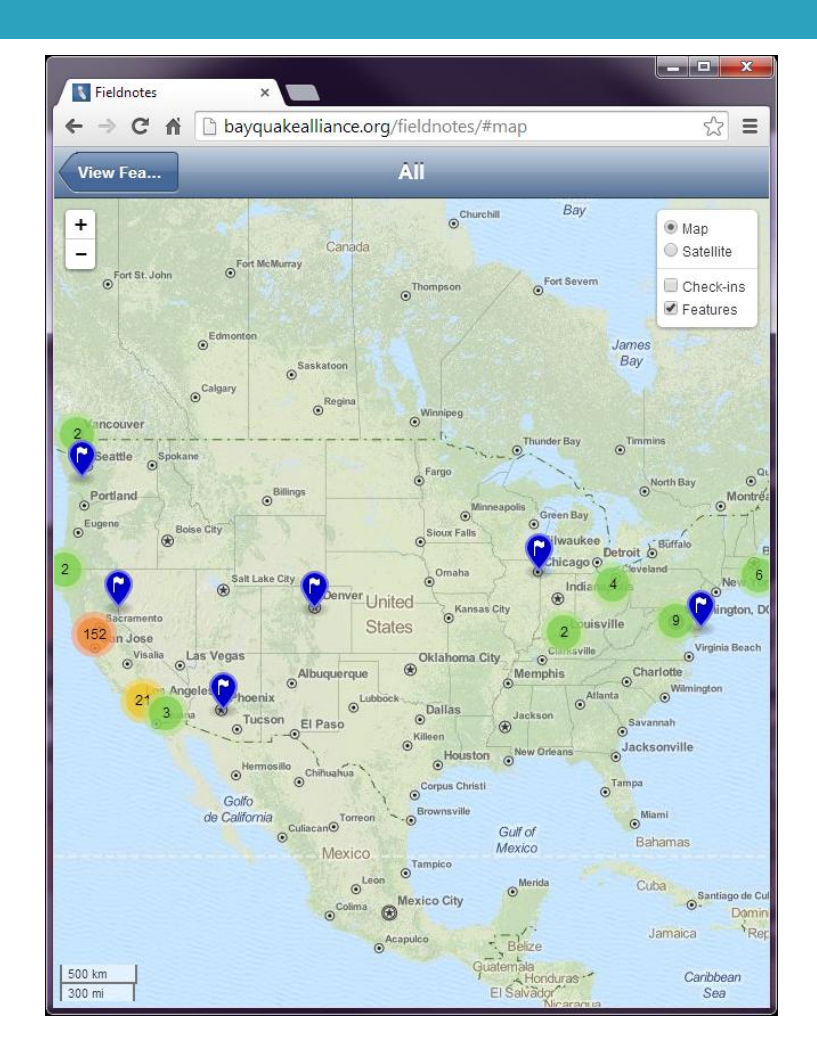

#### **Viewing Features**

□ Selecting one of the pins will show the information collected at that site

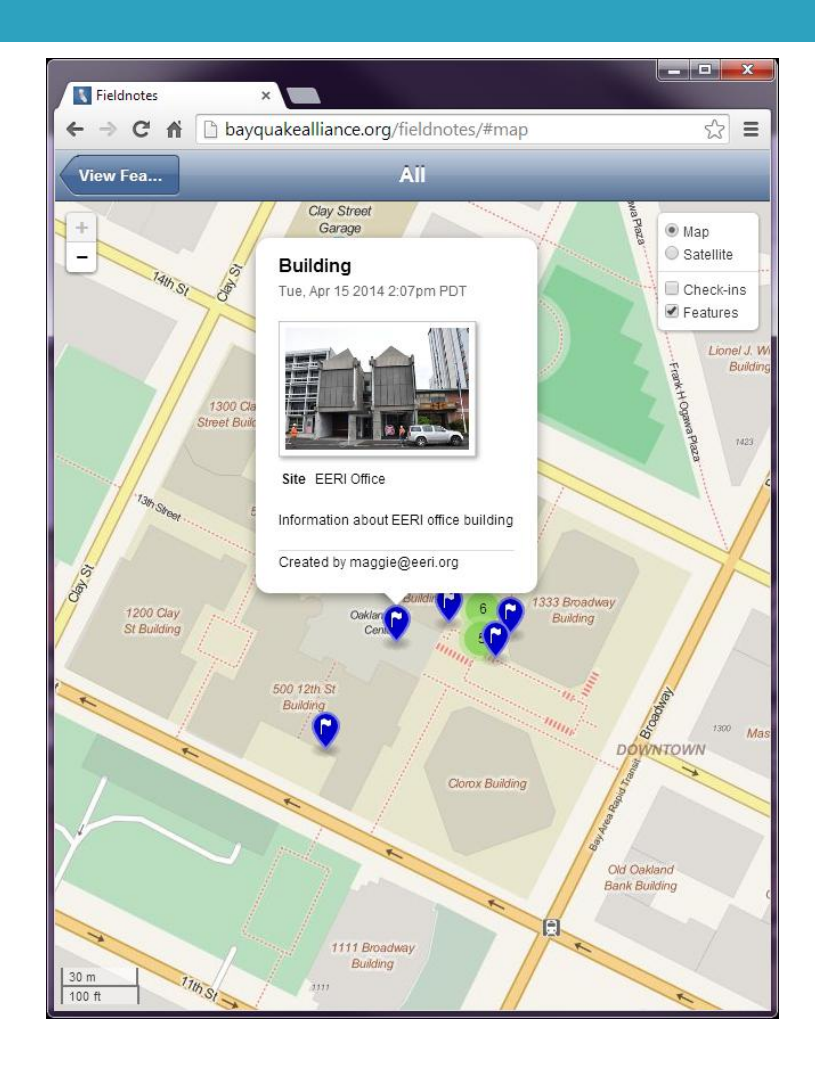

#### **Downloading Features**

- $\Box$  It is also possible to download all the information to view in another mapping application such as Google Earth
- $\square$  Selecting this option initiates downloading a kml file

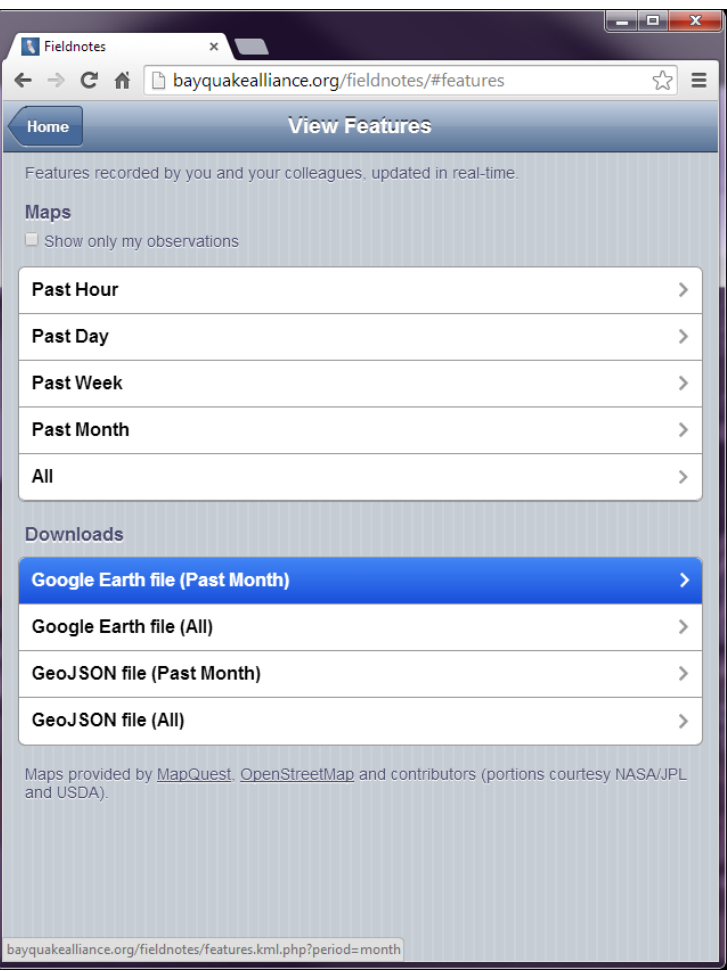

#### **Downloading Features**

- $\Box$  This is what the data looks like in Google Earth
- $\Box$  It is possible to toggle on and off the different categories of features

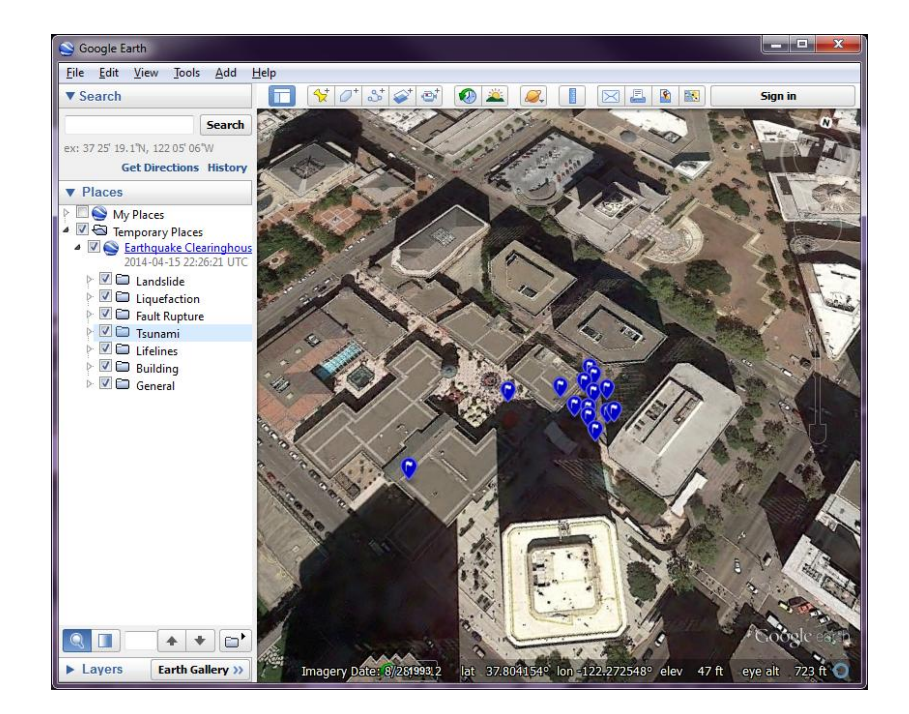

#### **Downloading Features**

□ Selecting a pin brings up all the information for that point, including the form data and a link to an associated picture

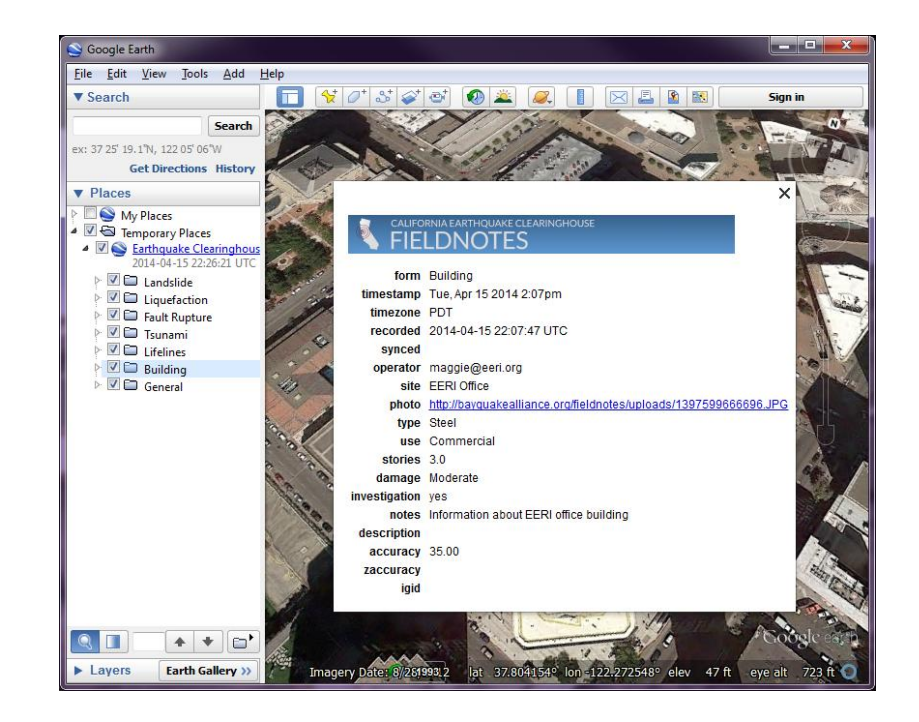

## Summary

- □ Lightweight tool for mobile data collection
- □ Online viewing facilitated as all data is hosted online

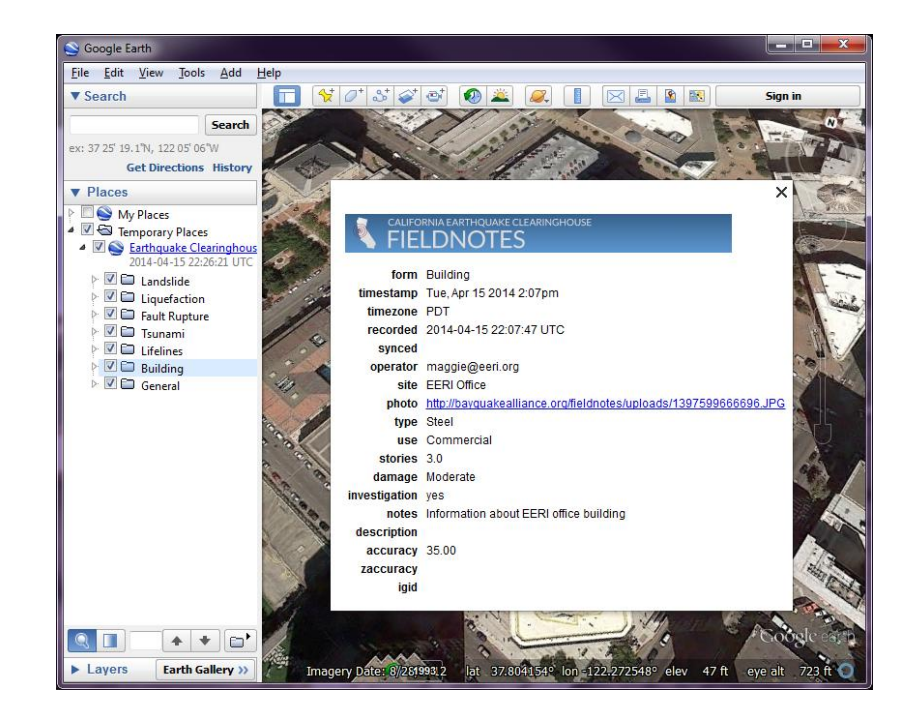